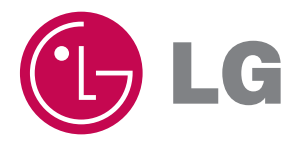

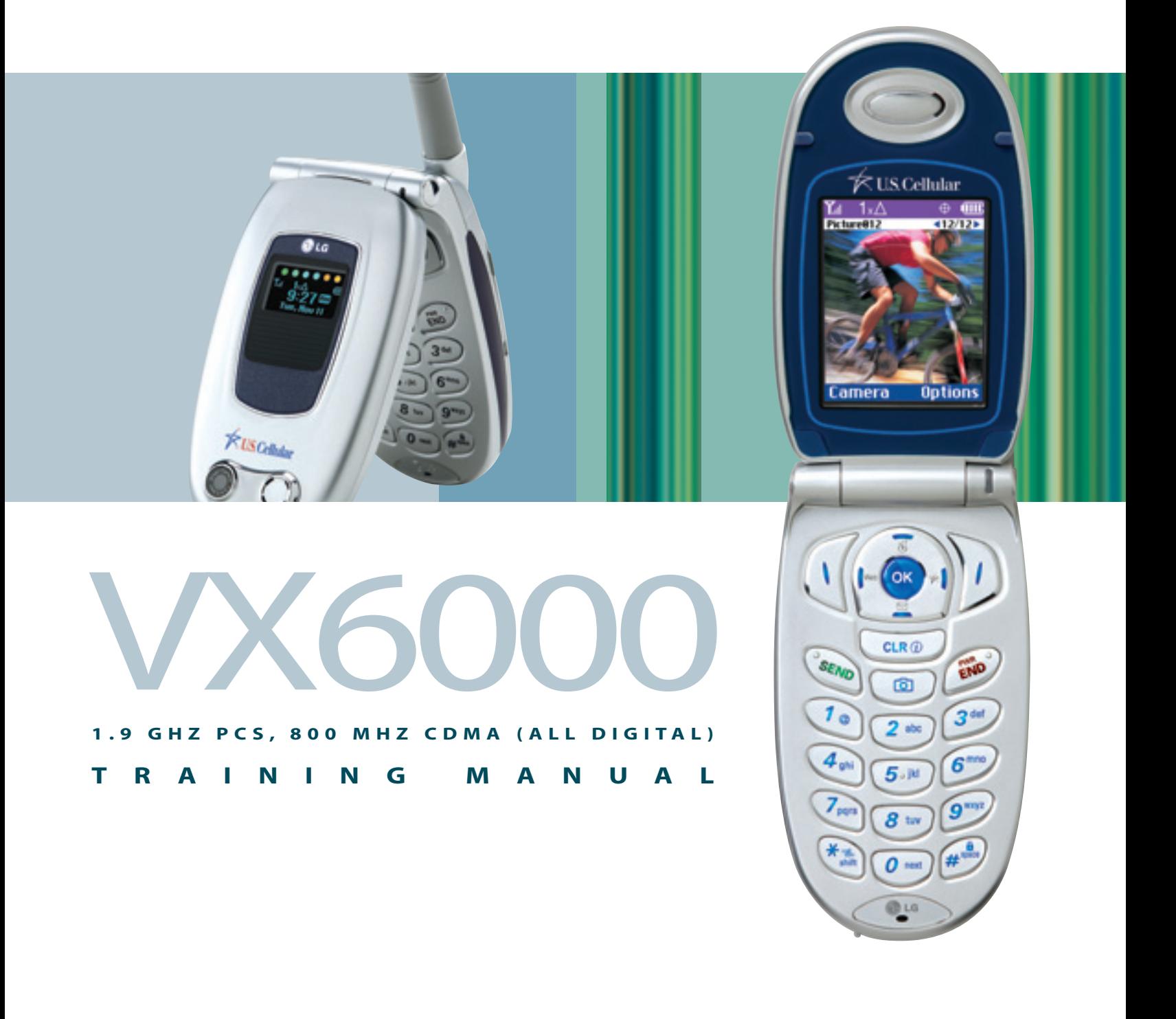

VX6000 **PRODUCT HIGHLIGHTS**

- **PURE TECHNOLOGY** Camera with Zoom, Multishot, Resolution Adjustment, and Self-Portrait Timer **Integrated CMOS Digital**
- easyedge<sup>sM</sup> Service to Access Email and Download Pictures, Ringers and Games\*
- **n** Multimedia Messaging Service for Sending Photos with Attached Messages\*
- **E** Sleek and Stylish Silver Clamshell Design
- $\blacksquare$  Innovative Rolling External OEL Color Display and Full-Color Internal LCD
- **SIMPLE** Wallpaper, Power On/Power **Fundalisation** Customizable Caller ID,
- Easy-to-Read Blue Backlit Keypad
- Voice-Activated Dialing (30 Entries)
- Speed Dialing (99 Entries)
- and Black Jack ■ Large Phone Book capable of storing up to 499 contacts with up to 5 numbers and 3 email addresses per contact
- 31 Caller ID Ringers plus Vibrate and Silent Alert
- Two-Way Short Messaging Service (SMS)
- *And Much, Much More!!!*

\*US Cellular Service Required

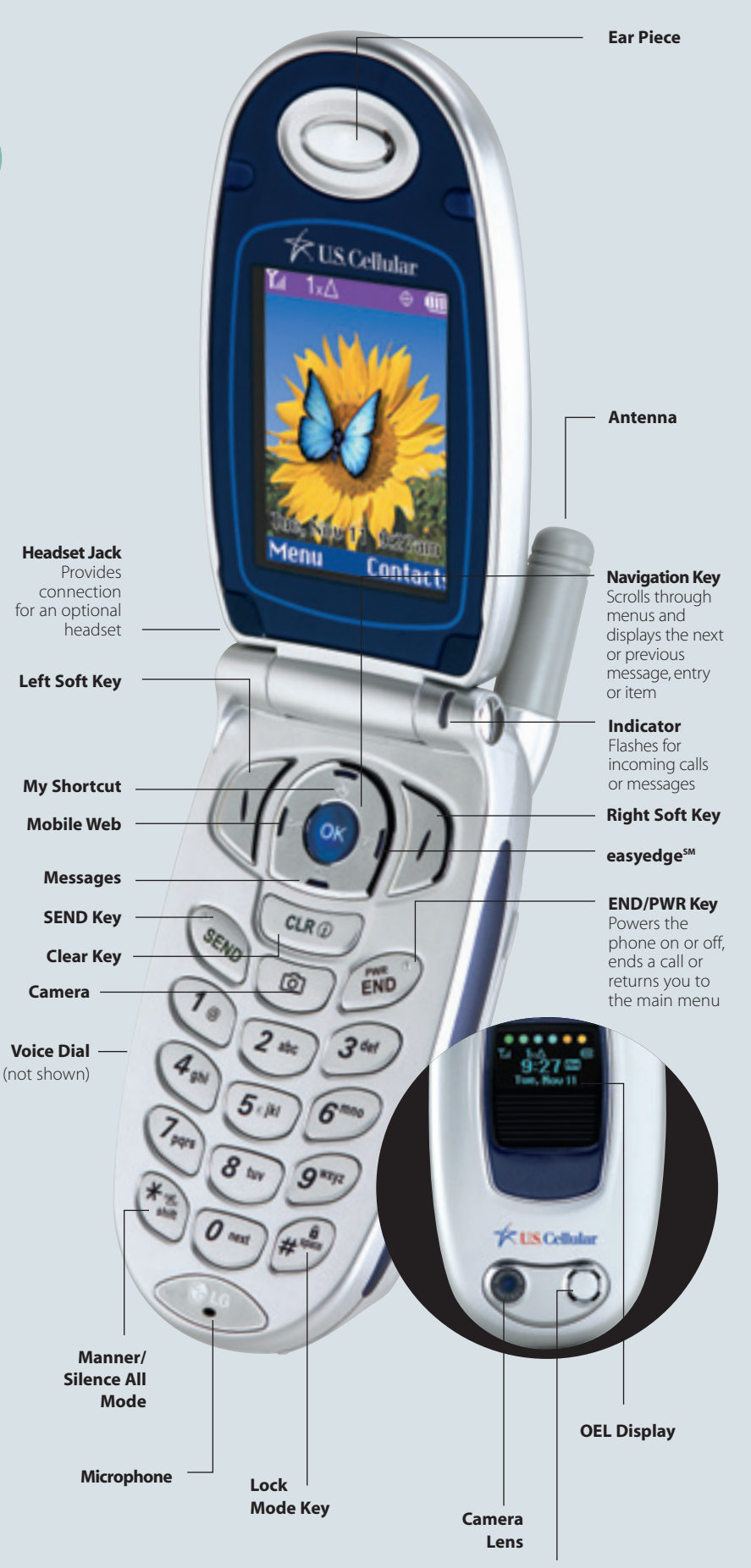

**Self Portraiture Mirror /Ringer Speaker**

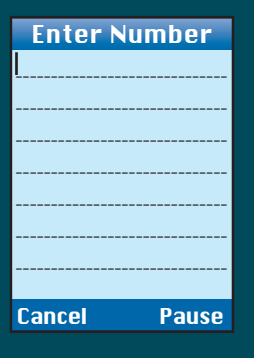

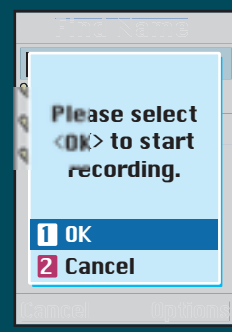

Voice Services **n** Voice Dial **2** Answering Mach... **3** Train Words

Key press

## **Phone Book**

The internal phone book is capable of storing up to 499 contacts with up to 5 numbers and 3 email addresses per contact.

#### **Adding a New Phone Book Entry**

- 1. From the Contacts (2) menu, select New Number (2).
- 2. Enter the telephone number for the entry and press **OK**.
- 3. Select a label (Home, Home 2, Office, Office 2, Mobile, Mobile 2, Pager, Fax, Fax 2 or None) and press **OK**.
- 4. Enter a name for the entry and press **OK**.
- 5. To exit to the phone book press Left Soft Key for Done.

#### **One-Touch Speed Dialing**

One-Touch Speed Dialing: Enables you to dial 9 of your most frequently used numbers using a single key press. These numbers are stored in your phone book in memory locations 1 through 9. For locations 1 through 9, you can use one-touch dialing by pressing and holding the corresponding key to the memory location to be dialed or press a digit, then press  $\epsilon$ .

Two-Touch Speed Dialing: Enables you to dial numbers in your phone book through two keys (for locations 10 to 99).

- 1. From the Contacts (2) menu, select Speed Dials (5).
- 2. Select or enter a slot number and press **OK**.
- 3. Select a name from the list using the Navigation Key and press <sup>ok</sup>.
- 4. Select the desired number and press **OK**.

#### **Voice Dials**

Allows you to view the list of numbers that have been programmed with voice dialing or add a voice dial tag to a number in the phone book.

- 1. From the Contacts (2) menu, select Voice Dials (6).
- 2. Press Left Soft Key to select a number to add a voice dial tag to and press <sup>ox</sup>.
- 3. Record the voice dial tag by following the phone's prompts.

Note: Recordings should be made in a quiet place using a clear voice. Hands-free car kits or headsets should be avoided when recording.

#### **Voice Dial Prompt**

Allows you to set the command for voice dialing.

- 1. From the Settings (9) menu, select Voice Services (7).
- 2. Select **Voice Dial Prompt** (1) and press **OK**.
- 3. Select desired option (Key press, Flip open, or Disable) and press <sup>OK</sup>.

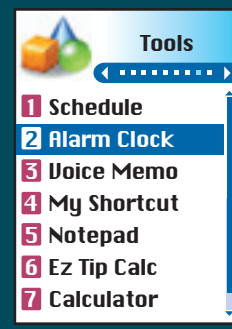

Please start recording after the tone.

 $\sqrt{m}$ 

Cancel

 $T_{\text{all}}$ 

Recent Calls **n** Dialed Calls **2** Received Calls

**3** Missed Calls

- 4 Erase Calls
- **5 Call Timer**

## **USING PERSONAL INFORMATION MANAGEMENT TOOLS**

## **The Organizer**

The Organizer menu allows you to view the calendar, schedule an event, program your handset's alarm clock, view and compose memos on the notepad, as well as record and play back voice memos.

### **Scheduling an Event**

- 1. From the Tools (8) menu, select Schedule (1).
- 2. Highlight the event date using your Navigation Key and press Left Soft Key to add a new event.
- 3. You may set the appropriate start and end times, content, repeat (if any), alarm and ringer by scrolling to the corresponding field and entering the desired information and pressing **ok**.
- 4. Press Left Soft Key to Save.

#### **Scheduling an Alarm**

- 1. From the Tools (8) menu, select Alarm Clock (2).
- 2. Select from the list of available alarms, Alarm 1 (1), Alarm 2 (2), Alarm 3 (3) or Quick Alarm (4).
- 3. You may set the appropriate time, repeat (if any), and ringer by scrolling to the corresponding field and entering the desired information.
- 4. Press Left Soft Key to Save.

#### **Recording a Voice Memo**

- 1. From the Tools (8) menu, select Voice Memo (3).
- 2. Press Left Soft Key for New.
- 3. Start recording at the tone.
- 4. Press Left Soft Key for Done to stop recording. By default, your message will be listed by date and time.

#### **Composing a Notepad Memo**

- 1. From the Tools (8) menu, select Notepad (5).
- 2. Press Left Soft Key to add.
- 3. Enter your memo using the keypad and press **ok**.

## **Call History**

Call History automatically logs up to 30 numbers for each category of dialed, received, and missed calls. It is continually updated as new numbers are added to the beginning of the list and the oldest entries are removed from the bottom of the list.

#### **Making a Call from Recent Calls**

- 1. From the Recent Calls (3) menu, select Dialed Calls (1), Received Calls (2) or Missed **Calls** (3) and press **ok**.
- 2. Place a call by selecting the desired entry and press  $\circledast$  to connect.

Note: To quickly access the list of recent calls press (see from the main menu.

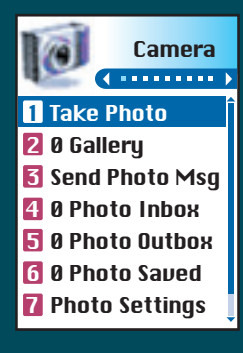

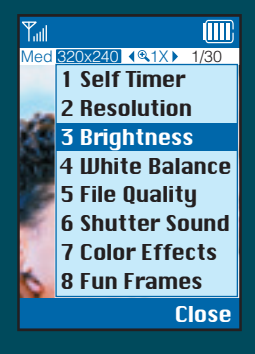

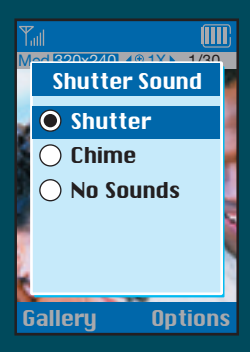

## **CAMERA FEATURES**

### **Taking a Photo**

## **Self Timer**

- 1. Press Left Soft Key and select Camera (1) menu.
- 2. Select Take Photo (1).
- 3. Press Right Soft Key for Options.
- 4. Select Self Timer (1).
- 5. Select **5 sec** or **10 sec** with the  $\leq \delta$  Navigation Key and press  $\alpha$ .
- 6. Press Left Soft Key for Start.
- 7. Press Left Soft Key for Save or press Right Soft Key for Reject.

#### **Setting the Resolution**

- 1. From the Camera (1) menu, select Take Photo (1).
- 2. Press Right Soft Key for Options.
- 3. Select Resolution (2).
- 4. Use the  $\Xi \overline{\mathcal{S}}$  Navigation Key to change the resolution (Lo 160x120, Med 320x240, or **Hi 640x480**), press **ok**.

Note: Regardless of camera resolution, the phone will store a maximum of 20 pictures.

#### **Changing the Brightness**

- 1. From the Camera (1) menu, select Take Photo (1).
- 2. Press Right Soft Key for Options.
- 3. Select Brightness (3).
- 4. Use the  $\sqrt{\phantom{a}}^{w_{\theta\theta}}$  Navigation Key to change the brightness, press **Left Soft Key** for **Done**.

#### **Changing the White Balance**

- 1. From the Camera (1) menu, select Take Photo (1).
- 2. Press Right Soft Key for Options.
- 3. Select White Balance (4).
- 4. Use the  $\sqrt{\phantom{a}}\$  Navigation Key to change the white balance (Auto, Sunny, Cloudy, Tungsten, Fluorescent or Darkness), press Left Soft Key for Done.

#### **Changing the File Quality**

- 1. From the Camera (1) menu, select Take Photo (1).
- 2. Press Right Soft Key for Options.
- 3. Select File Quality (5).
- 4. Use the  $\leq \delta$  Navigation Key to change the file quality (**Economy, Normal** or **High**), press **ok** .

### **Turning On/Off the Shutter Sound**

- 1. From the Camera (1) menu, select Take Photo (1).
- 2. Press Right Soft Key for Options.
- 3. Select Shutter Sound (6).
- 4. Use the  $\triangleq \overline{\delta}$  Navigation key to change the shutter sound (Shutter, Chime or No Sounds), press **ok**.

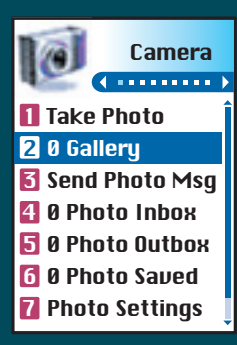

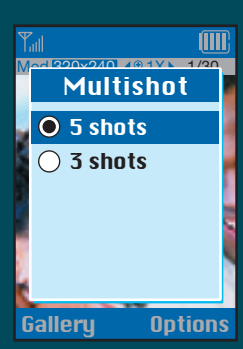

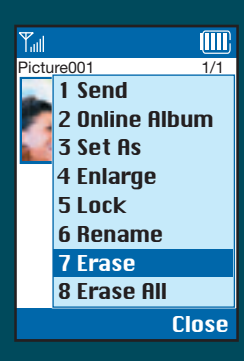

#### **Changing the Color Effects**

- 1. From the Camera (1) menu, select Take Photo (1).
- 2. Press Right Soft Key for Options.
- 3. Select Color Effects (7).
- 4. Use the  $\sqrt{\phantom{a}}^{w_{eb}}\!\!\!\!\!\!\times$  Navigation Key to change the color effects (**Normal, Antique, Black &** White or Negative), press Left Soft Key for Done.

#### **Fun Frames**

- 1. From the Camera (1) menu, select Take Photo (1).
- 2. Press Right Soft Key for Options.
- 3. Select Fun Frames (8).

5. Press **ok** to take a picture.

- 4. Use the  $\left(\begin{smallmatrix} \text{Web} & \text{\'et} \end{smallmatrix}\right)$  Navigation Key to change the background options and press  $\bullet$  .
- 6. Press Left Soft Key for Save or press Right Soft Key for Reject.

#### **Taking Multiple Shots**

- 1. From the Camera (1) menu, select Take Photo (1).
- 2. Press Right Soft Key for Options.
- 3. Select Multishot (9).
- 4. Use the  $\leq \delta$  Navigation Key to change the multishot options\*, press ox.
- 5. Press Left Soft Key for Start.
- 6. Use the  $\sqrt{\phantom{a}}$  Navigation Key to scroll through the images, press **Left Soft Key** for **Save** or press Right Soft Key for Reject.

\* In low or medium resolution, a series of 5 or 3 shots can be taken. In high resolution, a series of 2 shots can be taken.

### **Photo Gallery**

#### **Setting a Picture Display from Picture Gallery**

Allows you to choose the kind of background to be displayed on the phone.

1. From the Camera (1) menu, select Gallery (2).

- 2. Use the **¤** Tor  $\sqrt{\frac{1}{2}}$  or  $\sqrt{\frac{1}{2}}$  Navigation Key to select an image, press  $\frac{X}{Y}$ .
- 3. Press Right Soft Key for Options.
- 4. Select Set As (3).
- 5. Use the  $\leq \overline{\delta}$  Navigation Key to set picture as **Contacts, Wallpaper, Power On** or Power Off, press **ok**.

#### **Renaming a Picture**

- 1. From the Camera (1) menu, select Gallery (2).
- 2. Use the  $\Xi \ \delta$  or  $\sqrt{\bullet}$  Navigation Key to select an image.
- 3. Press Right Soft Key for Option.
- 4. Select Rename (6) to rename the image.
- 5. Erase the previous image name, enter the new image name and press <sup>ox</sup> to save.

#### **Deleting a Picture Message**

- 1. From the Camera (1) menu, select Gallery (2).
- 2. Use the  $\Xi \ \delta$  or  $\Box$   $\ast$  Navigation Key to select an image.
- 3. Press the Right Soft Key for Option.
- 4. Select **Erase (7)** to delete the image. A confirmation window will appear stating that the image will be erased from the gallery. Select either Erase (1) or Cancel (2).

**1** Timer 2 Brightness

Main LCD

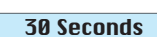

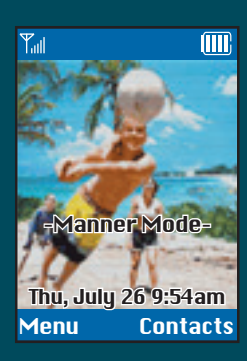

**Tools n** Schedule **2** Alarm Clock **6** Voice Memo 4 My Shortcut **5** Notepad **6** Ez Tip Calc 7 Calculator

#### **Changing the Backlight Timer**

Allows you to select the duration the backlight is on for the displays.

- 1. From the Display (2) menu, select Backlight (2).
- 2. Select either Main LCD (1), or Front LCD (2).
- 3. Select Timer (1).
- 4. Press  $\trianglelefteq$   $\frac{12}{6}$  Navigation Key to select an option (7 seconds, 15 seconds, 30 seconds, Always off, or On flip open for Main LCD or 5 seconds, 1 minute or 3 minutes for the Front LCD) and press **OK**.

#### **Changing the Font Size and Color**

Allows you to choose the size and color of the number and text input font.

- 1. From the Display (2) menu, select Fonts (7).
- 2. Select Calling Digits (1), or Text Editor (2).
- 3. Select Size (1), or Color (2).
- 4. Press **L**  $\overline{\mathcal{E}}$  Navigation Key to select the size or color of the text and press **OK**.

#### **Power Saver**

Sets the time duration for keeping LCD turned on.

- 1. From the Display (2) menu, select Power Saver (9).
- 2. Press  $\Xi$   $\overline{\mathfrak{G}}$  Navigation Key to select an option (2 min, 10 min, 30 min, Always on) and press **ok**.

#### **Status Light**

Notifies you that your phone is working properly. Indicator lamp blinks every 10 minutes if phone operates under normal conditions.

- 1. From the Display (2) menu, select Status Light (0).
- 2. Press **E**  $\delta$  Navigation Key to select an option (On or Off) and press <sup>ok</sup>.

## **OTHER NOTABLE SETTINGS**

#### **Manner Mode**

Use Manner Mode in a public place to disable the ringer and activate Vibration Mode.

- 1. In the standby mode, activate Manner Mode by pressing the  $\binom{m}{s}$  key or the Manner Mode Key (for 3 seconds) - the phone will vibrate when activated.
- 2. When set -Manner Mode- will appear on the screen.
- 3. To release Manner Mode, press the  $\langle \mathbf{F}_{\mathsf{shift}}^{\mathsf{in}} | \ \mathsf{k} \mathsf{ey} \ \mathsf{again}$ ; **Silence All** is activated. Press the  $\langle \overline{\mathbf{f}}_{\text{shift}} | \rangle$  key again until **-Normal Mode Activated-** is displayed.

Silence All Mode: when activated there are no tones from the keys, and the ringer does not sound but the alert indicator blinks instead.

#### **Programming the Short Cut Key**

- 1. From the Tools (8) menu, select My Shortcut (4).
- 2. Select your most frequently used function from the list provided and press <sup>ok</sup>.
- 3. Shortcut: Pressing the  $\delta$  Navigation Key while in standby mode will quickly access this function.

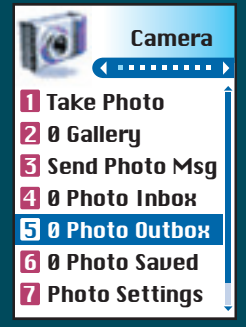

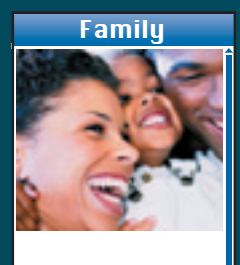

Send to Options

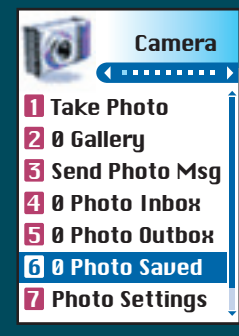

#### **Photo Outbox**

#### **View a Saved Picture Message from Photo Outbox**

- 1. From the Camera (1) menu, select Photo Outbox (5).
- 2. To select a picture message, scroll down with the **LAL** & Navigation Key, then press **OK** to view the picture message.

#### **Resending from the Photo Outbox to Other Recipients**

- 1. From the Camera (1) menu, select Photo Outbox (5).
- 2. Select a picture message from the Outbox list and press Left Soft Key for Send to.
- 3. Press Left Soft Key for Contact (1), Online Album (2), or Recent Call (3), to select a recipient.
- 4. Press Left Soft Key to send.

#### **Deleting from the Outbox**

- 1. From the Camera (1) menu, select Photo Outbox (5).
- 2. Use the  $\triangleq$   $\&$  Navigation Key to select the desired picture message, then press  $\circ$ .
- 3. To delete a picture message from the outbox, press Right Soft Key for Options.
- 4. Select Erase (3). Select Erase (1) again to confirm.

#### **Resending from Photo Saved**

- 1. From the Camera (1) menu, select Photo Saved (6).
- 2. Use the  $\trianglelefteq \overline{\delta}$  Navigation Key to select the desired message.
- 3. To view the highlighted saved picture message press **ok**.
- 4. If pix is saved from the Inbox, press Left Soft Key for reply, select Photo Msg (1) or Text Only (2).
- 5. If pix is saved from the Outbox, press Left Soft Key for Resend.

## **Photo Settings**

#### **Setting the Photo Msg Alert**

Set an alert to indicate a photo msg has been delivered to you.

- 1. From the Camera (1) menu, select Photo Settings (7).
- 2. Select Photo Msg Alert (4).
- 3. Use the  $\cong \mathfrak{F}$  Navigation Key to select from Silent, Vibrate Once, Vibrate and Sound, Custom Ring Tone, Low Beep Once, Low Beeps, Loud Beep Once, or Loud Beeps and press **ok**.

#### **Text Entry Mode**

Allows you to automatically set the text when sending a pix msg.

- 1. From the Camera (1) menu, select Photo Settings (7).
- 2. Select Text Entry Mode (5).
- 3. Use the **Let**  $\delta$  Navigation Key to select from **T9 Word, Abc,** or 123 and press **ok**.

#### **Quick-Text**

Allows you to automatically set the text when sending a picture message.

- 1. From the Camera (1) menu, select Photo Settings (7).
- 2. Select Quick-Text (7).
- 3. Select Left Soft Key to Add New.
- 4. Enter a custom text message. Press <sup>ok</sup> to save message.

## **CONNECTIVITY FEATURES**

### **Downloading easyedge<sup>SM</sup> Content**

The new VX6000 by LG can store up to 1.5 Mb of content from easyedge, a service that allows you to access your email and download pictures, ringers and games to your phone.

Note: 1.5 Mb of memory is allocated for easyedge content. Camera memory is separate and will not affect easyedge memory capacity.

## **Downloading New Content from easyedge (Instant Messaging,Games,Office Applications,etc.)**

#### **Apps**

- 1. Press Soft Key 1.
- 2. Select easyedge (5). 3. Select Apps (1). Main display of easyedge will appear, press <sup>OK</sup>.
- 4. Select **i** icon and press **ok**.
- 5. Select either **Start** or **Options** and press **ok**.
	- Start allows you to download selected applications while displaying the easyedge application list relayed from the easyedge server in connection. Options allows you to display download log and the current memory capacity of your

mobile phone.

- Information: displays usable capacity for your mobile phone and the memory capacity in use.

- View Log: displays easyedge version, MSM Chip, and downloading record.

6. Shortcut: Press the  $*1$  on the navigation key while in standby mode to quickly start easyedge.

#### **Help**

- 1. Press Soft Key 1.
- 2. Select easyedge (5) .
- 3. Select Help (2).

This submenu gives you information about the easyedge selection key.

#### **Accessing the Web**

The new VX6000 is enabled by the Openwave UP 4.1 Browser to access the Web.

- 1. From the Web (6) menu, select Start Browser (1).
- 2. A reminder of the charge will appear; select Yes (1) to launch MiniBrowser, if required. After a few seconds, you will see the Home Page.
- 3. You can end a MiniBrowser session by pressing  $\langle \vec{\mathbf{f}} \rangle$ .
- 4. Shortcut: Press the  $\sqrt{\phantom{a}}^{w_{\text{bb}}\cdot}$  on the Navigation Key while in standby mode to quickly launch the Browser.

#### **Messages**

#### **Send New**

Allows you to send text messages and emails.

- 1. From the Messages (4) menu, select New Message (2).
- 2. Press Left Soft Key for Contacts to select pre-programmed recipient or select Address and enter an email address or phone number and press <sup>OK</sup>.
- 3. Select **Message** and press or
- 4. Enter a custom text message, up to 160 characters. Press <sup>ox</sup> to complete the message.
- 5. Press Right Soft Key and select Send from the menu.

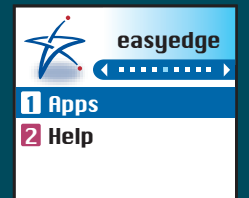

Mobile Web  $(111111111)$ 1 Start Browser 2 Web Messages 3 Web Settings

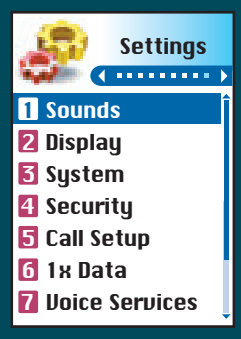

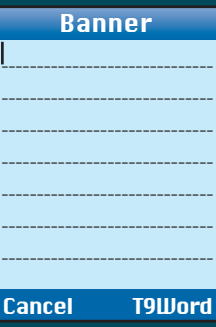

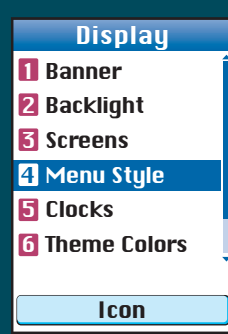

## **CUSTOMIZABLE FEATURES**

## **Changing the Sound Settings**

#### **Selecting a Built-in Ringer**

- 1. From the Settings (9) menu, select Sounds (1).
- 2. Select Ringers (1).
- 3. Select Caller ID (1), No Caller ID (2) or Restrict (3).
- 4. Choose from the list of available default ringers and press <sup>ox</sup>.

Note: The ringer list includes both downloaded and default ring tones. Downloaded ringers will be indicated by all lower case names while default ringers will have the first letter of their name capitalized.

## **Changing the Display Settings**

#### **Changing the Banner**

Allows you to enter a string of characters (up to 16) to be displayed on the LCD screen.

- 1. From the Settings (9) menu, select Display (2).
- 2. Select Banner (1).
- 3. For actions, press Right Soft Key: T9Word (1), Abc (2), 123 (3), Symbols (4), or Smiley (5).
- 4. Enter the desired greeting and press **OK**.

#### **Changing the Screen Display Image**

Allows you to choose the kind of background to be displayed on the phone.

- 1. From the Display (2) menu, select Screens (3).
- 2. Select Wallpaper (1), Power On (2) or Power Off (3).
- 3. Select from the list of seven default images, press <sup>ok</sup> to save.
- 4. For More images, press Right Soft Key: Default (1), Graphics (2), Gallery (3).

#### **Changing the Menu Style**

Allows you to choose whether you want the menu to show as a list or as icons.

- 1. From the Display (2) menu, select Menu Style (4).
- 2. Select either **Icon** or **List** and press **ok**.

#### **Changing the Theme Color**

Allows you to choose the color of the background screen.

- 1. From the Display (2) menu, select Theme Colors (6).
- 2. Press  $\trianglelefteq$   $\delta$  Navigation Key to select desired option (Default, Green, Violet or Orange) and press **ok**.

#### **Changing the External OEL Display Pattern**

Allows you to choose different patterns for the external OEL display.

- 1. From the Display (2) menu, select Backlight (2).
- 2. From the Front LCD (2) menu select Patterns (2).
- 3. Select Incoming Calls (1), Missed Calls (2), New SMS Alert (3), Reminders (4) or Standby (5).
- 4. Press  $\Xi$   $\overline{\mathcal{C}}$  Navigation Key to select desired pattern (Pattern0 (1), Pattern1 (2), Pattern2  $(3)$ , Pattern3  $(4)$ , Pattern4  $(5)$ ) and press  $\alpha$ .

Find Name Alex Rob **Christy** 

Select

Voice Memo July 26, 11:57am

Select

Picture **R** Picture001 **R**Picture002

Reply Options

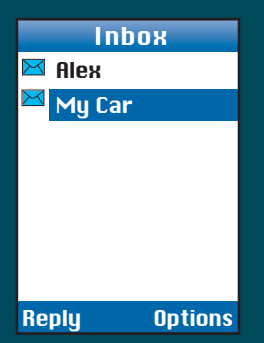

## **Sending a Photo**

#### **Sending a Picture Message from Camera**

- 1. From the Camera (1) menu, select Send Photo Msq (3).
- 2. Press Left Soft Key for Contact (1), Online Album (2), or Recent Call (3).
- 3. Use the  $\trianglelefteq$   $\delta$  Navigation Key to select the recipient, press <sup>ok</sup> twice. Up to 10 recipients can be added to each picture message.
- 4. Use the **L**  $\delta$  Navigation Key, select **picture**, press **OK**.
- 5. Use the  $\mathbb{E} \mathbb{E}$  of Navigation Key to scroll through the list of pictures, then press  $^{\mathsf{ok}}$  to view the picture.
- 6. Press Left Soft Key to select the image or press the  $\sqrt{\phantom{a}}\cdot k$  Navigation Key to select a different picture and press  $\overline{\text{SED}}$ , or press the **CLR** button to cancel.

#### **Adding Text, Sound, and Voice Memo to a Picture Message**

After selecting the picture and who to send it to, custom text, sounds and voice memos can be added to a picture message. On the Send Photo Msg screen:

- 1. Use the  $\leq \delta$  Navigation Key to scroll to **Text**, press **OK**.
- 2. Enter a custom text message, up to 1000 characters. Press <sup>ok</sup> to complete the message.
- 3. Use the  $\leq \delta$  Navigation Key to scroll to **Sound**, press <sup>ok</sup>.
- 4. Use the  $\leq \delta$  Navigation Key to select sound or voice memo, press <sup>ok</sup>.
- 5. Press Right Soft Key for Options, select Send (2), or press (SEND).

### **Photo Inbox**

#### **View a Picture Message**

- 1. From the Camera (1) menu, select Photo Inbox (4).
- 2. To select a picture, scroll down with the  $\leq \delta$  Navigation key, then press  $\circ$  to view the picture message.

#### **Replying to a Picture Message**

- 1. From the Camera (1) menu, select Photo Msg Inbox (4).
- 2. To select a picture message, scroll down with the **S**  $\delta$  Navigation Key, then press <sup>ox</sup> to view the picture message.
- 3. Wait until slide show is over and press Left Soft Key for Reply select Photo Msg (1) or Text Only (2).

#### **Forwarding a Picture Message to Another Handset or E-Mail address**

- 1. From the Camera (1) menu, select Photo Msg Inbox (4).
- **2.** To select a picture message, scroll down with the  $\cong$   $\delta$  Navigation Key, then press  $\circ$ to view the picture message.
- 3. To forward the picture message wait until slide show is over then press Right Soft Key for Options, select Forward (8).
- 4. Press Left Soft Key for Contacts (1), Online Album (2), or Recent Calls (3), to select a recipient.

### **Save a Picture Message to Saved Photo Msg**

- 1. From the Camera (1) menu, select Photo Msg Inbox (4).
- 2. To select a picture message, scroll down with the  $\cong$   $\delta$  Navigation Key, then press <sup>ok</sup> to view the picture message.
- 3. Wait until slide show is over then press Right Soft Key for Options, select Save Photo Msg (7).

# **PHONE MENU Press Left Soft Key Menu. Press**  $\left(-\frac{\partial}{\partial x}\right)$  to Scroll

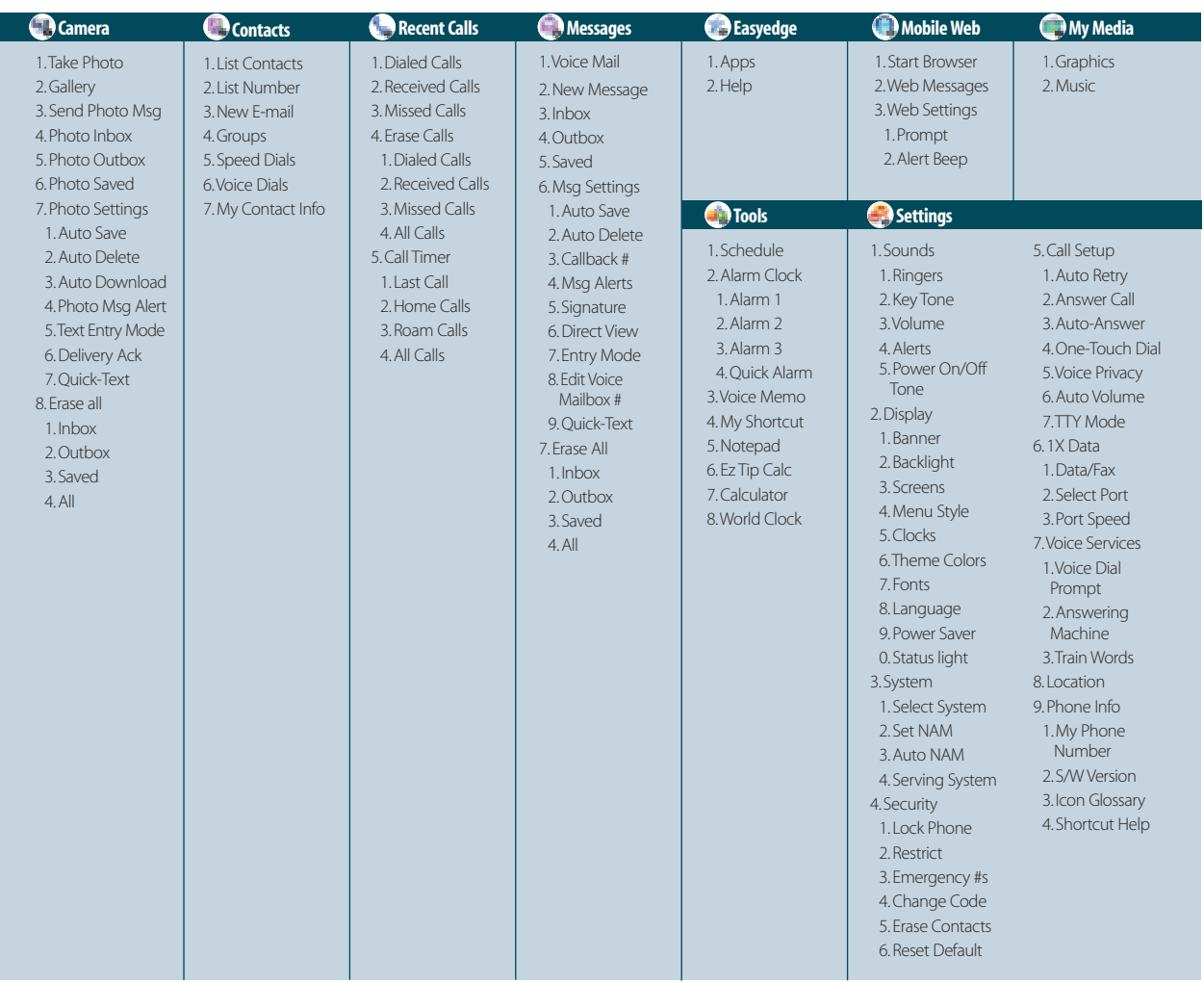

Headquartered in San Diego, California, LG Mobile Phones is the North American wireless division of LGE USA, a business unit of LG Electronics of Seoul, Korea. With annual sales of approximately \$16 billion, LGE employs over 55,000 individuals and operates research and development, manufacturing, and sales and marketing facilities around the globe. LG Mobile Phones has expanded its market share to nearly 19 percent of CDMA wireless handsets sold and placed third in the United States at the end of 2002 according to analysts at Strategy Analytics.

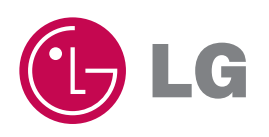

**LG InfoComm U.S.A.,Inc.** 10225 Willow Creek Rd., San Diego, CA 92131-1639 www.LGmobilephones.com | Customer Service: (800) 793-8896 For more information on purchasing LG accessories, please call 1-800-851-6734

Copyright ©2003 LG. All rights reserved. Other products and services are trademarks of their respective owners. Phone features and specifications are subject to change without prior notice. Services and features may vary depending on network service provider, service plan, network conditions, and personal usage.

The use of non-LG approved accessories will void the warranty and may result in damage to the phone to explode, or other dangerous conditions. Battery talk and standby times are estimates only.<br>Use of certain features and